# **VMoodle (local) : Guide d'utilisation : Commandes relatives aux rôles et droits**

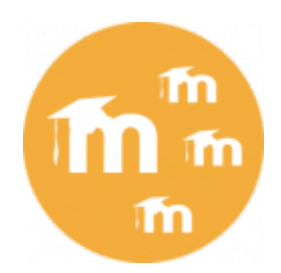

#### **Synchronisation d'un rôle**

Menu Administration du site/Serveur/Onglet super administration/Commandes relatives aux rôles

Ce menu permet de synchroniser les capacités d'un rôle entre un dispositif et un ou plusieurs autres.

- 1. Choisissez la plate-forme source du rôle à copier
- 2. Choisissez le rôle à synchroniser
- 3. Cliquez sur continuer

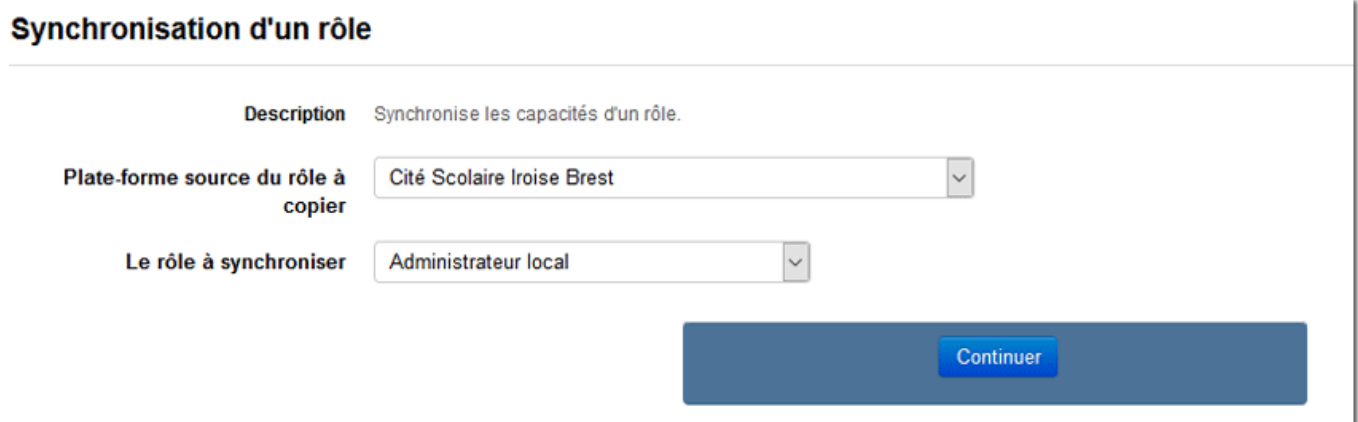

**Vous arrivez à la section du formulaire "Plates-formes virtuelles" qui permet de choisir la ou les instances cibles :**

- 1. Choisir dans la liste de gauche toutes les instances concernées
- 2. Choisir le bouton menu : Tout ajouter pour sélectionner toutes les instances, Ajouter à la sélection pour une sélection multiple sur les instances de votre choix (avec touches CTROL)
- 3. Cliquer sur le bouton Continuer pour lancer la commande
- 4. Le résultat pour chaque instance apparait

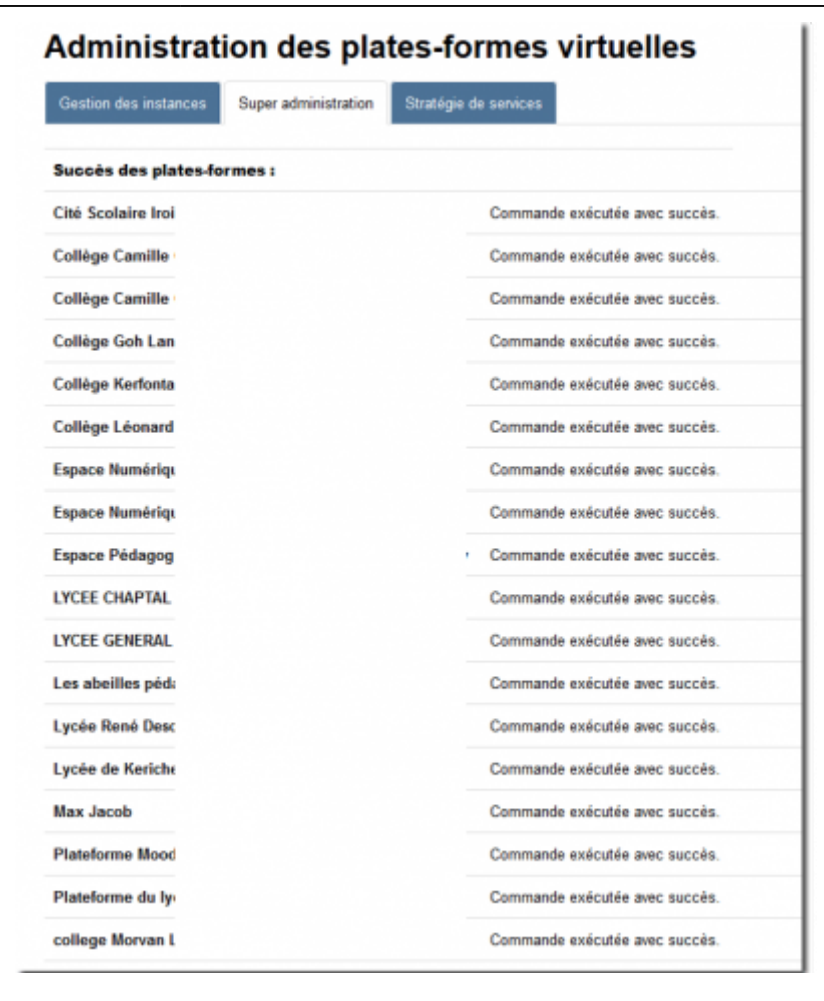

A l'issue d'une commande voici les choix qui s'offrent à vous :

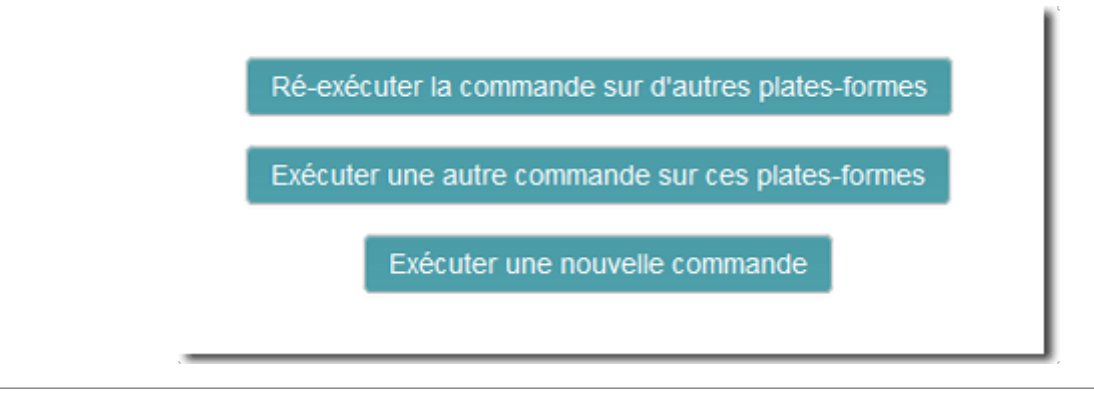

#### **Comparaison d'un rôle**

Menu Administration du site/Serveur/Onglet super administration/Commandes relatives aux rôles

Ce menu permet de comparer les capacités d'un rôle.

- 1. Choisir dans la liste le rôle à comparer
- 2. Cliquez sur continuer

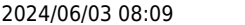

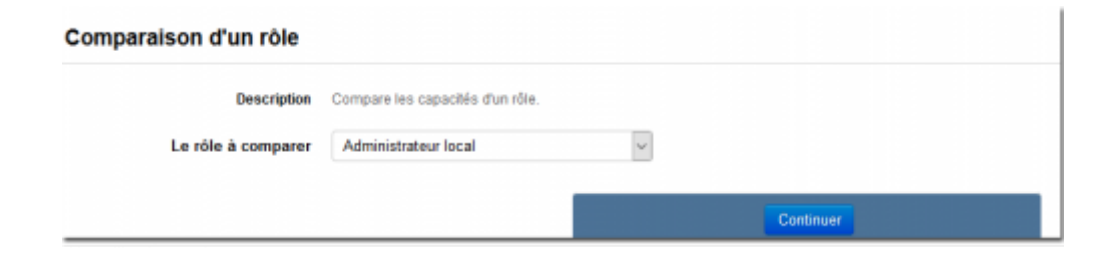

Vous arrivez à la section du formulaire **"Plates-formes virtuelles"** qui permet de choisir les instances cibles : Suivez la procédure décrite au chapitre concernant la **section du formulaire "Plates-formes virtuelles"**

### **Synchronisation des autorisations d'assignation, surcharge ou changement de rôle**

Menu Administration du site/Serveur/Onglet super administration/Commandes relatives aux rôles

Ce menu permet de synchroniser une table d'autorisation d'assignation, surcharge ou changement de rôle.

- 1. Choisir dans la liste la plate-forme source du rôle à copier
- 2. Choisir dans la liste la table d'autorisations à synchroniser pour le rôle :
	- autorisation d'assignation
	- autorisation de surcharge
	- autorisation de changement
- 3. Le rôle à synchroniser
- 4. Cliquez sur le bouton continuer

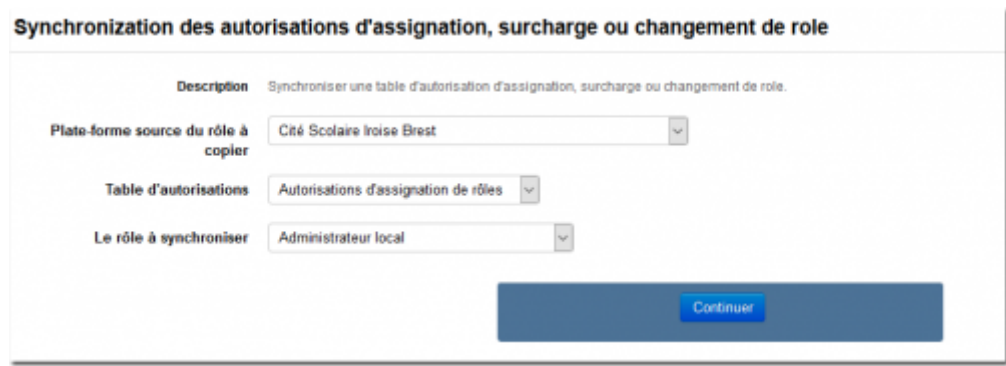

Vous arrivez à la section du formulaire **"Plates-formes virtuelles"** qui permet de choisir les instances cibles : Suivez la procédure décrite en haut chapitre concernant la **section du formulaire "Plates-formes virtuelles"**

## **Comparaison des autorisations d'assignation, surcharge ou changement de rôle.**

Ce menu permet de comparer la table de permission d'assignation, surcharge ou changement de rôle.

- 1. Choisir dans la liste la table d'autorisations à comparer pour le rôle :
	- autorisation d'assignation
	- autorisation de surcharge
	- autorisation de changement
- 2. Cliquez sur le bouton continuer

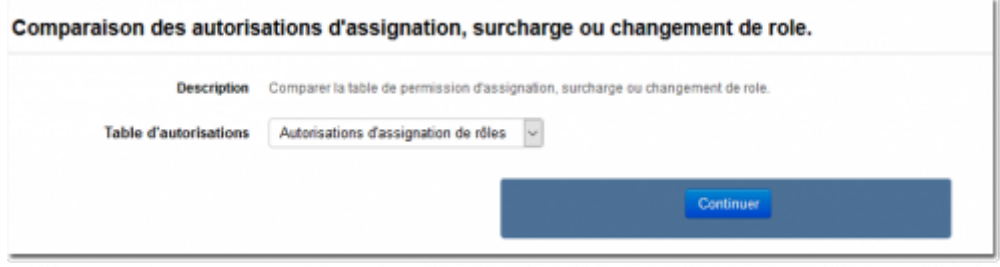

Vous arrivez à la section du formulaire **"Plates-formes virtuelles"** qui permet de choisir les instances cibles : Suivez la procédure décrite en haut chapitre concernant la **section du formulaire "Plates-formes virtuelles"**

[Retour au sommaire du guide d'utilisation](https://docs.activeprolearn.com/doku.php?id=local:vmoodle:userguide) - [Revenir à l'index du composant VMoodle](https://docs.activeprolearn.com/doku.php?id=local:vmoodle) - [Revenir à](https://docs.activeprolearn.com/doku.php?id=plugins) [l'index des plugins](https://docs.activeprolearn.com/doku.php?id=plugins) - [Revenir au catalogue](https://docs.activeprolearn.com/doku.php?id=start)

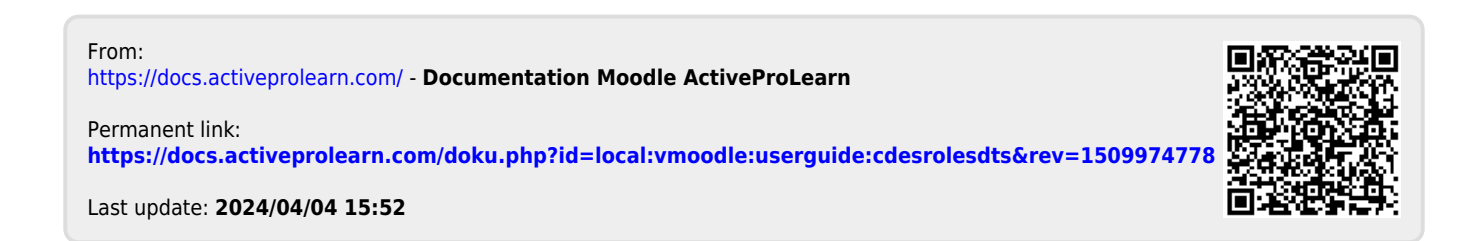